## Подключение ЕГАИС к базе «1С: Предприятия»

Последние изменения: 2024-03-26

После завершения [установки](https://www.cleverence.ru/support/%25D0%25A3%25D1%2581%25D1%2582%25D0%25B0%25D0%25BD%25D0%25BE%25D0%25B2%25D0%25BA%25D0%25B0+Mobile+SMARTS%253A+%25D0%2595%25D0%2593%25D0%2590%25D0%2598%25D0%25A1/) ЕГАИС автоматически откроется окно настройки.

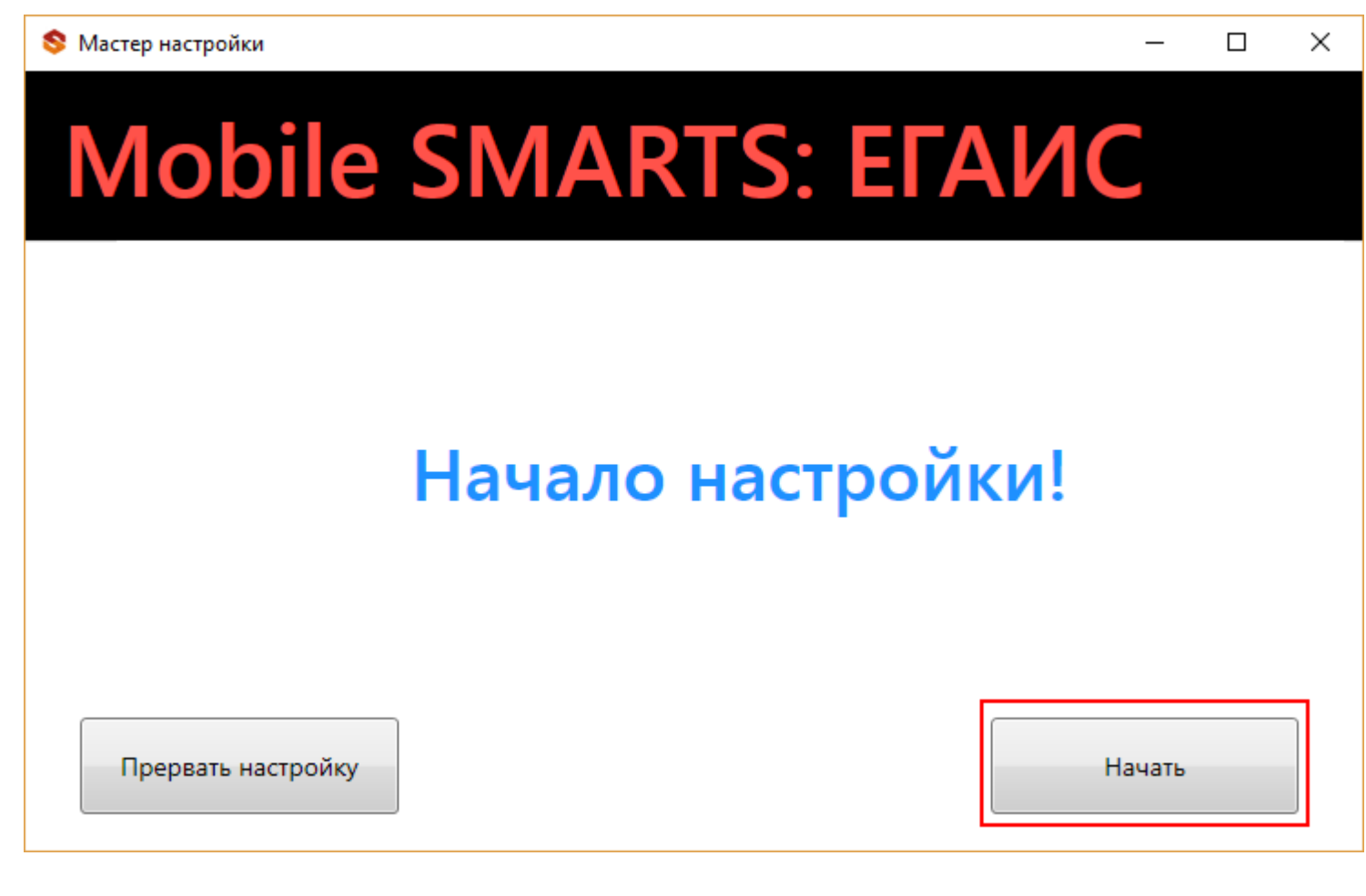

Выбираем к чему подключаемся.

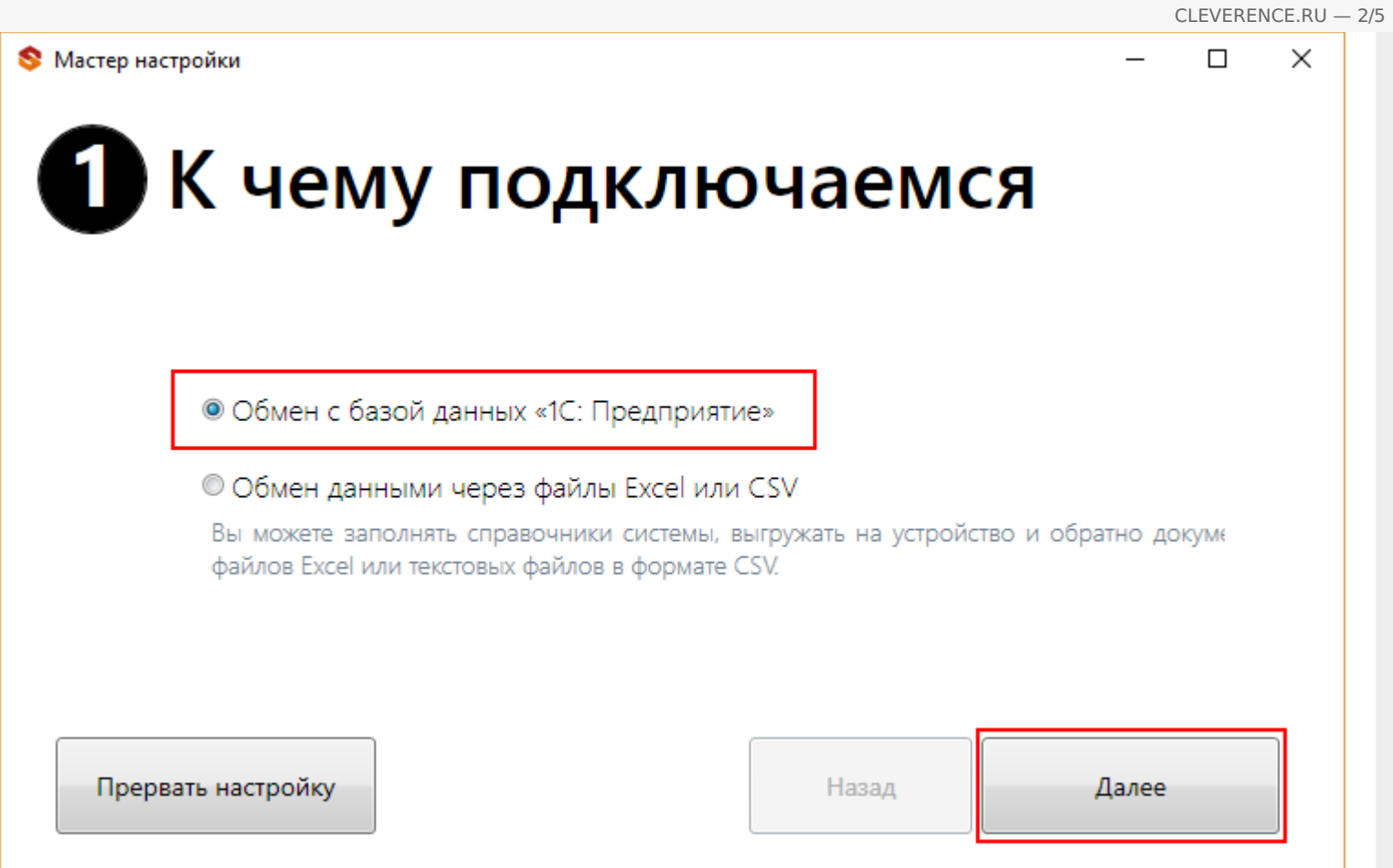

Для загрузки/выгрузки данных на [ТСД](https://www.cleverence.ru/support/%25D0%259C%25D0%25BE%25D0%25B1%25D0%25B8%25D0%25BB%25D1%258C%25D0%25BD%25D1%258B%25D0%25B9+%25D1%2582%25D0%25B5%25D1%2580%25D0%25BC%25D0%25B8%25D0%25BD%25D0%25B0%25D0%25BB+%25D1%2581%25D0%25B1%25D0%25BE%25D1%2580%25D0%25B0+%25D0%25B4%25D0%25B0%25D0%25BD%25D0%25BD%25D1%258B%25D1%2585/) или сервер (документов и справочника номенклатуры) необходимо настроить работу с Вашей базой 1С.

## $\Box$

## **2** Настройка подключения 1С

Необходимо настроить подключение Вашей базы 1С к базе Mobile SMARTS, чтобы обработки загрузки/выгрузки данных знали, как и куда загрузжать и выгружать справочники и документы!

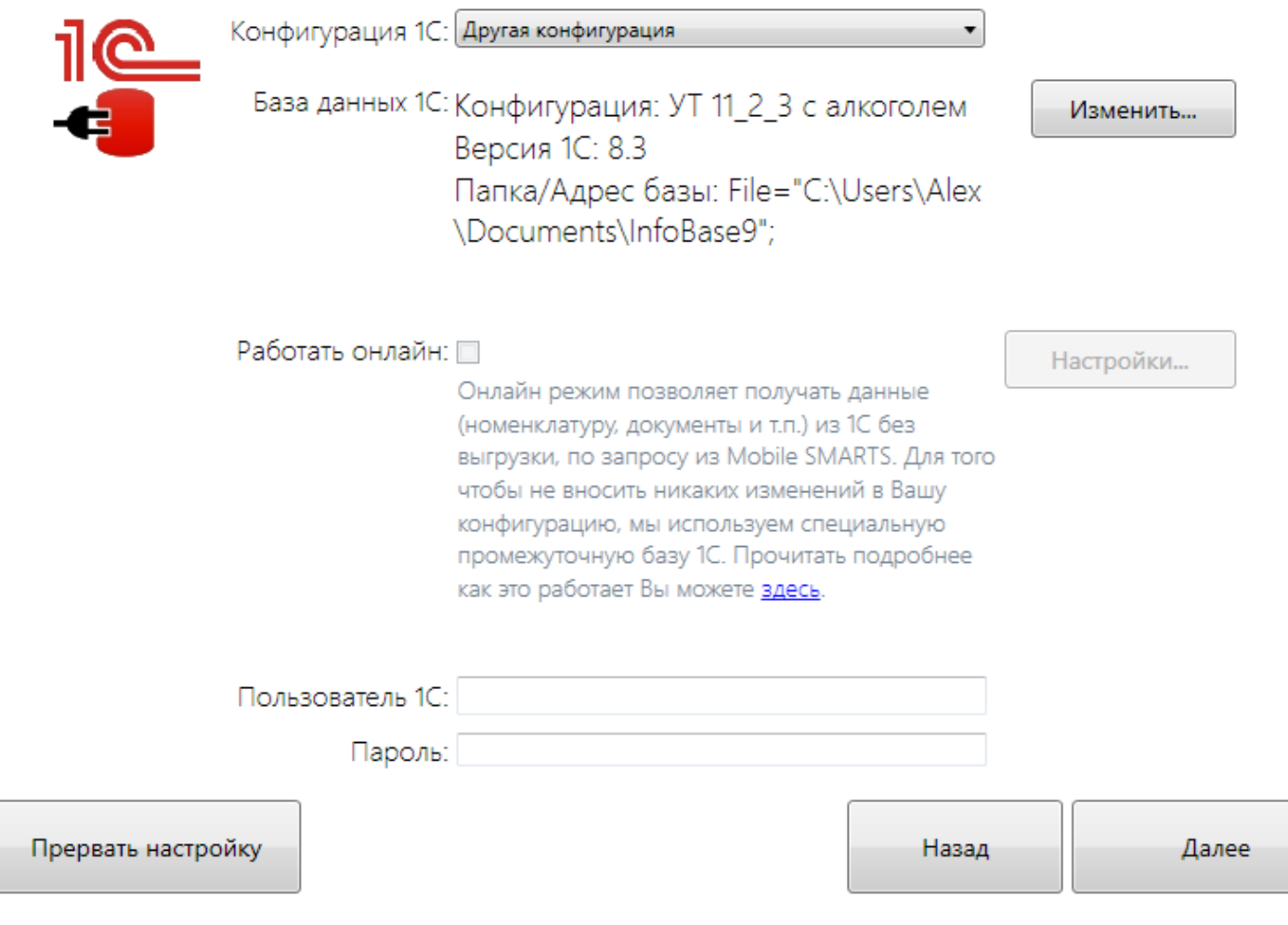

Выбираем Вашу рабочую базу 1С, к которой будем подключаться.

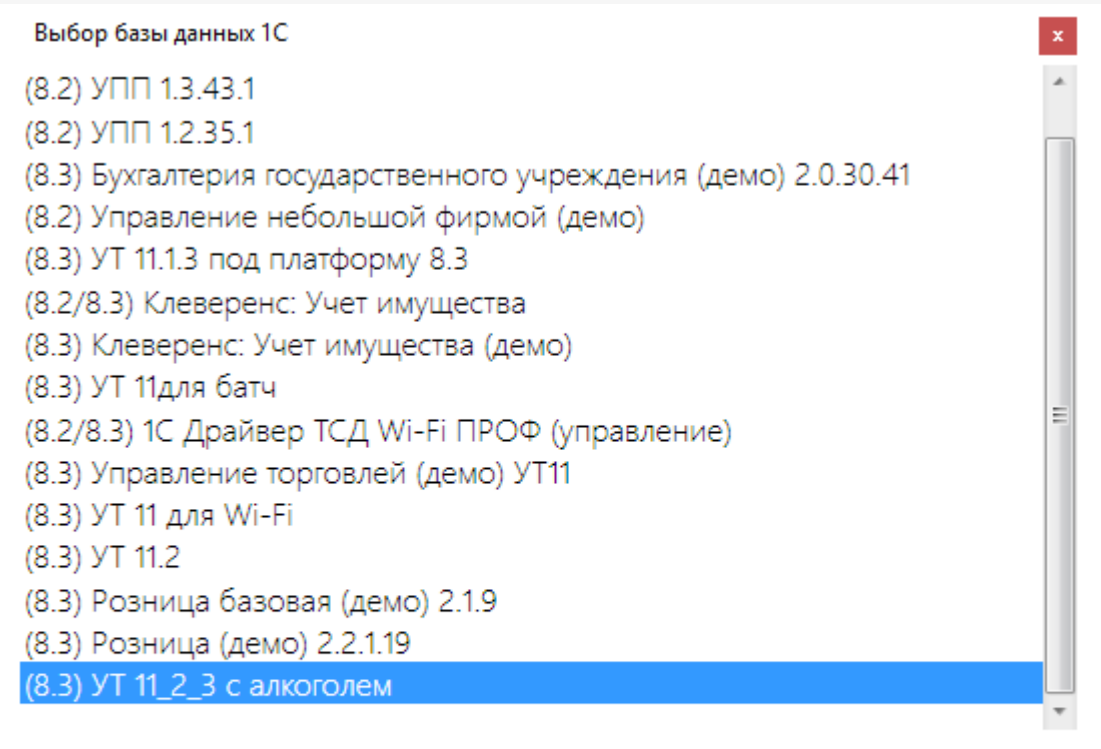

Папка/Адрес базы: File="C:\Users\Alex\Documents\InfoBase9";

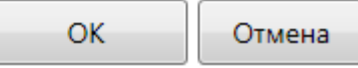

В 1С подключение настроится автоматически, при необходимости вручную выбираем базу Mobile SMARTS.

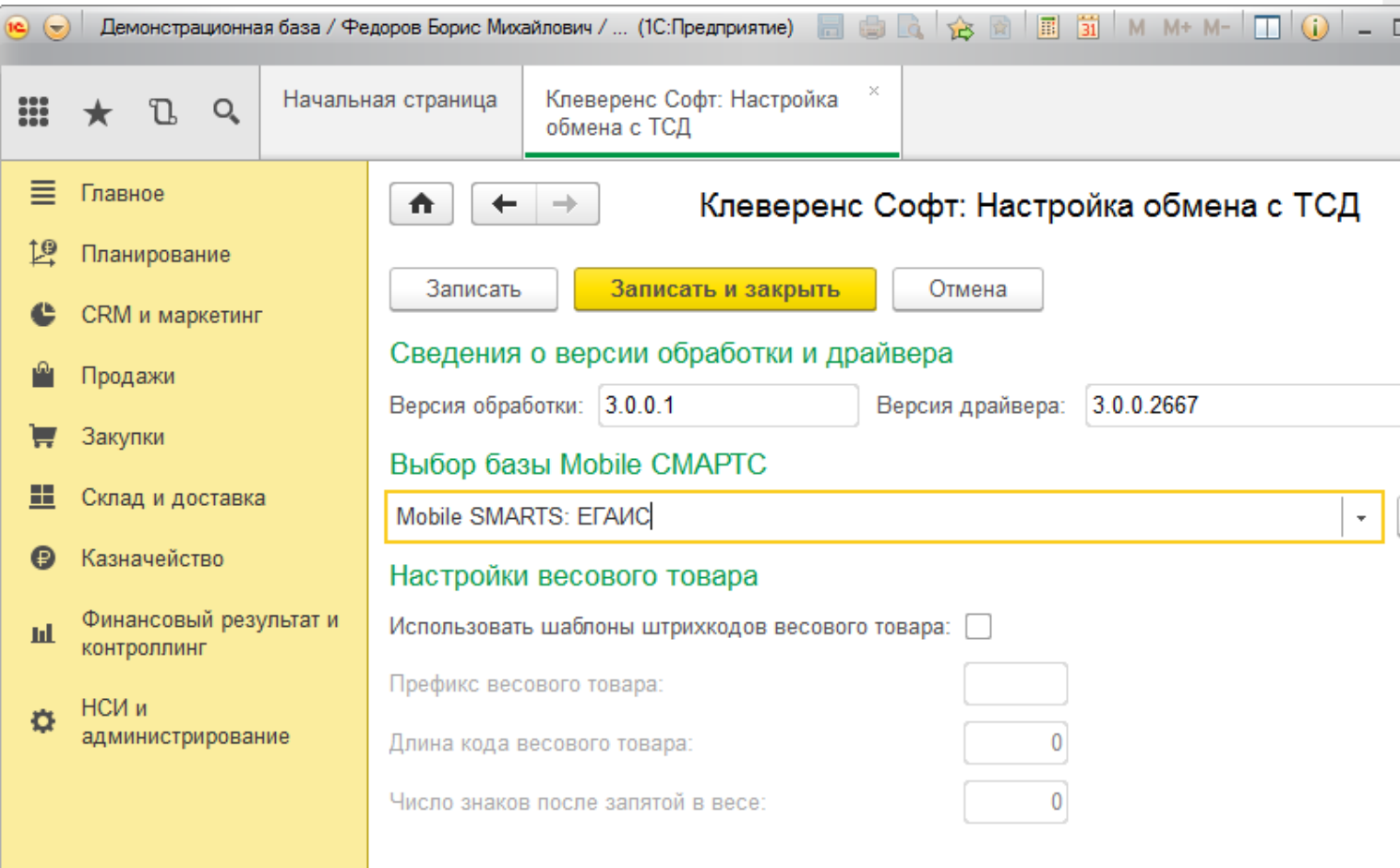

После настрой подключения базы 1С к базе Mobile SMARTS можно перейти к следующему действию «Настройке обмена».

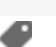

## Не нашли что искали?

 $\odot$ Задать вопрос в техническую поддержку